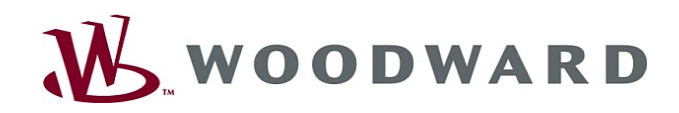

# High **PRO**TEG

Manual Smart view

i Gd

 $\sum_{i=1}^{n}$  $\overline{41}$  $G$ 地

**CCCO** 西

 $\begin{picture}(20,20) \put(0,0){\dashbox{0.5}(20,0){ }} \thicklines \put(0,0){\dashbox{0.5}(20,0){ }} \thicklines \put(0,0){\dashbox{0.5}(20,0){ }} \thicklines \put(0,0){\dashbox{0.5}(20,0){ }} \thicklines \put(0,0){\dashbox{0.5}(20,0){ }} \thicklines \put(0,0){\dashbox{0.5}(20,0){ }} \thicklines \put(0,0){\dashbox{0.5}(20,0){ }} \thicklines \put(0,0){\dashbox{0.5}(20,0){ }} \thicklines \put(0,0){\dash$  $\left| \bullet \right|$ 

Smart view

Software-Version: 4.60 DOK-HB-SMARTVES Revision: C Spanish

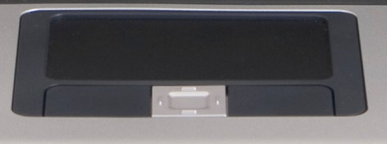

 $\bullet$ 

 $e^*e^0$ 

 $\begin{array}{|c|c|c|}\n\hline\n\vdots & \vdots & \vdots & \vdots \\
\hline\n\vdots & \vdots & \vdots & \vdots & \vdots \\
\hline\n\vdots & \vdots & \vdots & \vdots & \vdots \\
\hline\n\vdots & \vdots & \vdots & \vdots & \vdots \\
\hline\n\vdots & \vdots & \vdots & \vdots & \vdots \\
\hline\n\vdots & \vdots & \vdots & \vdots & \vdots \\
\hline\n\vdots & \vdots & \vdots & \vdots & \vdots \\
\hline\n\vdots & \vdots & \vdots & \vdots & \vdots \\
\hline\n\vdots & \vdots & \vdots & \vd$ 

**39 44** 

 $\frac{1}{2}$  open

 $\sqrt{10}$ 

012(3)<br>012(4)<br>012(5)<br>012(5)  $^{(1)}$ 图 11<br>**图 11**<br>图 11

**Communication** 

 $0_{\underline{\omega}}$ 

# <span id="page-1-0"></span>Tabla de contenido

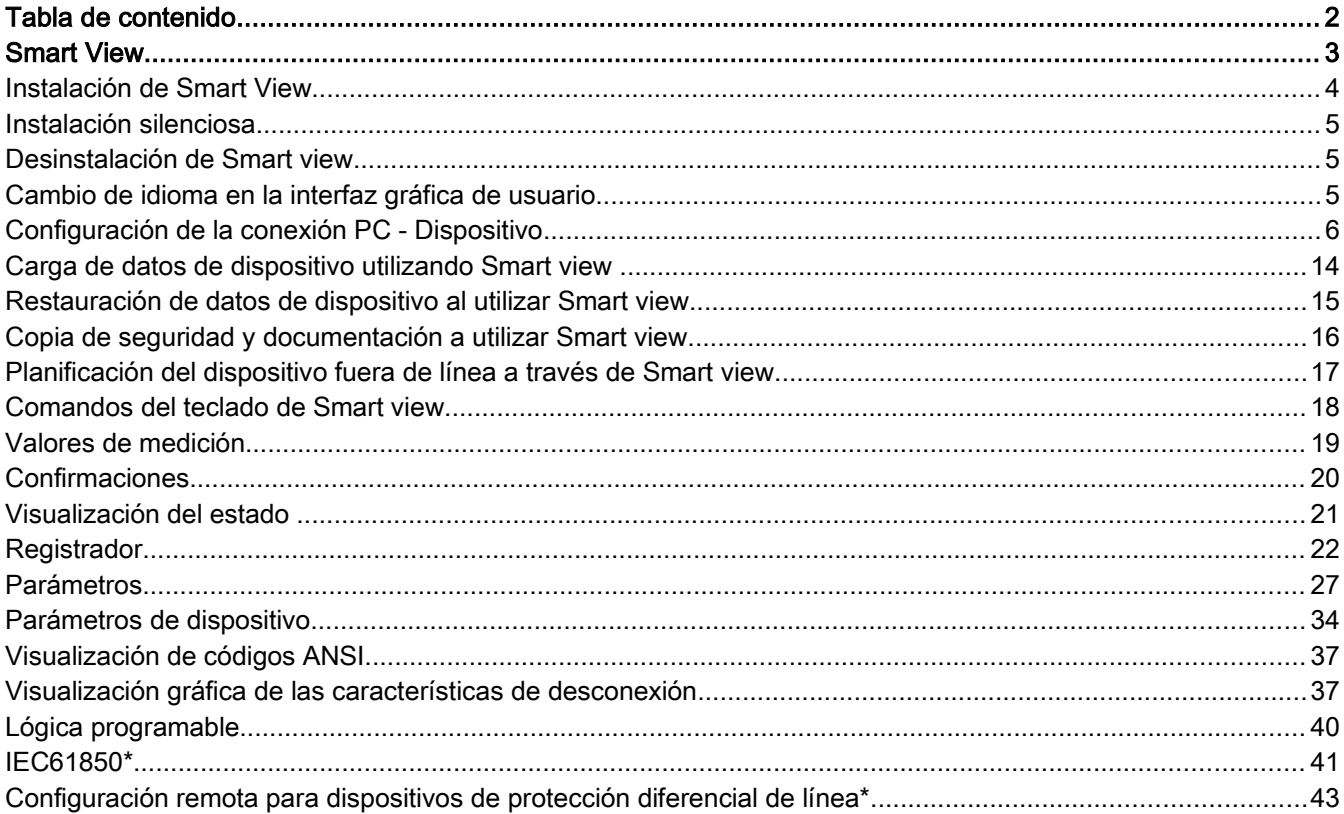

# <span id="page-2-0"></span>Smart View

Smart view es un software para el ajuste y la evaluación de parámetros.

Está creado principalmente para ser conectado a la serie de dispositivos de protección HighPROTEC y, por lo tanto, este manual se centra en esta función especialmente, debido a que los dispositivos de esta serie son los más complejos y ricos en características. Sin embargo, también admite otros muchos dispositivos de protección de las series High Tech Line 3, la Professional Line y la WI Line. Woodward continuará añadiendo asistencia para más dispositivos (además de – naturalmente – mejoras futuras en general); sin embargo merece la pena asegurarse de tener siempre la última versión de Smart view instalada.

Tenga en cuenta que para dispositivos de las series High Tech Line 3, Professional Line y WI Line no están disponibles todas las funciones descritas en este manual, sino que solo podrá utilizar aquellas que soporte el dispositivo conectado actualmente .

El conjunto completo de características que están disponibles para los dispositivos *HighPROTEC* comprende:

- Ajuste de parámetros controlado por menús con comprobaciones de validez
- Configuración fuera de línea de todos los tipos de relés п
- Lectura y evaluación de datos estadísticos y valores de medición п
- п Ajuste en asistencia de funcionamiento
- $\overline{\phantom{a}}$ Visualización de estado del dispositivo
- Análisis de errores a través del registrador de eventos y errores

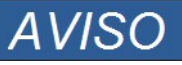

Smart view 3.0 o superior admite archivos de parámetros de lectura generados con versiones anteriores de Smart view. Los archivos de parámetros generados con Smart view 3.0 y superior no se pueden leer con versiones anteriores de Smart view.

## <span id="page-3-0"></span>Instalación de Smart View

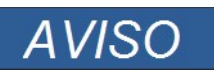

El puerto 52152 no debe estar bloqueado por el cortafuegos.

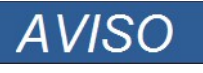

Si aparece el control de acceso de usuarios de Windows mientras instala Smart view, "Permita" todos los requisitos de instalación relacionados con Smart view.

*Requisitos del sistema:*

Windows 7, Windows 8.x o Windows 10

Para instalar Smart view:

- Haga doble clic en el archivo de instalación con el botón izquierdo del ratón.
- Seleccione un idioma para el procedimiento de instalación.
- Confirme pulsando el botón »Continuar« en el cuadro informativo.
- Seleccione una ruta de instalación o confirme la ruta de instalación estándar haciendo clic con el ratón en el botón »Continuar«.
- Confirme la entrada de la carpeta de instalación sugerida haciendo clic en el botón »Continuar«.
- Si hace clic en el botón »Instalar«, Se inicia el proceso de instalación.
- Cierre el proceso de instalación haciendo clic en el botón »Completo«.

Ahora puede abrir el programa a través de [Inicio>Programas>Woodward>Smart view].

## <span id="page-4-2"></span>Instalación silenciosa

En algunos casos se requiere realizar una instalación no supervisada (''silenciosa''). Como por ejemplo, si un departamento de TI desea instalar o actualizar Smart view remotamente sin que el usuario del ordenador deba estar atento al diálogo de las ventanas

Con esta finalidad, el programa de configuración ejecuta un modo especial ''silencioso'' que puede iniciarse si las opciones de línea de comandos se determinan como sigue:

Smartview SE Install.exe /SILENT

este comando ejecuta una instalación "silenciosa" de todas las aplicaciones relativas a Smart view, inclusive la memoria USB, sin que se requiera la interacción del usuario para realizar el proceso de instalación. Sin embargo, la ventana de Progreso de la instalación es visible durante dicho proceso de instalación.

Smartview SE Install.exe /VERYSILENT este comando ejecuta una instalación "realmente silenciosa" de todas las aplicaciones relativas a Smart view inclusive la memoria USB: No necesita al interacción del usuario para el proceso de instalación; ni la ventana ni el diálogo son visibles.

Las opciones SILENCIOSA y MUY SILENCIOSA pueden ejecutarse con otra opción: UNINSTOLD.

• Smartview\_SE\_Install.exe /SILENT /UNINSTOLD Smartview SE Install.exe Además de las instalaciones "silenciosa" y "muy silenciosa" descritas más arriba, se comprueba si se ha instalado antes alguna versión anterior (más antigua) en *Smart view*, en cuyo caso se desinstala esa(s) versión/versiones anterior/anteriores (también en modo "silencioso", sin la interacción de ningún usuario).

#### Tenga en cuenta que el proceso de instalación puede requerir preparativos **AVISO** adicionales para funcionar sin problemas, en particular, debe administrarse el diálogo ''UAC'' (control de acceso de usuario) en el sistema operativo de Windows a través de ''Microsoft System Center'' y ''Microsoft Group Policy'',

## <span id="page-4-1"></span>Desinstalación de Smart view

En el menú [Inicio>Control del sistema>Software] puede eliminar Smart view del equipo.

## <span id="page-4-0"></span>Cambio de idioma en la interfaz gráfica de usuario

Dentro del menú Ajustes/Idioma, puede cambiar el idioma de la interfaz gráfica de usuario.

# <span id="page-5-0"></span>Configuración de la conexión PC - Dispositivo

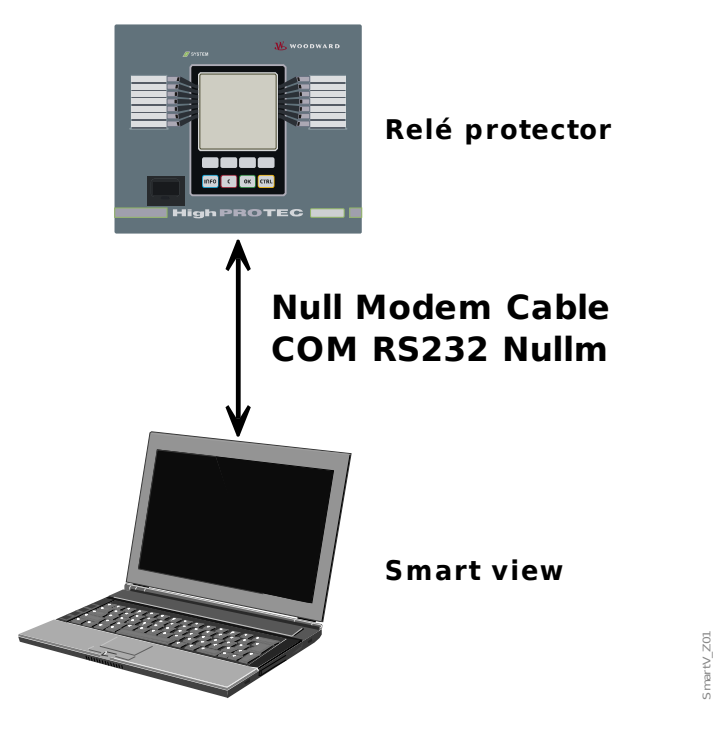

Configuración de una conexión a través de una interfaz en serie

Configuración y evaluación de parámetros mediante serie/RS232

Tras la instalación del software, la »Conexión del ordenador/portátil al dispositivo« tiene que configurarse una vez para poder leer los datos del dispositivo o reescribirlos en el dispositivo mediante el software Smart view.

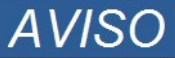

Para la conexión de sus ordenadores/portátiles con el dispositivo, necesita un cable de módem cero (no un cable serie; consulte el capítulo "Cable de módem cero"). Consulte la sección correspondiente del manual del dispositivo.

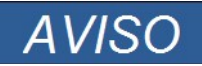

Si su ordenador/portátil no tiene una interfaz en serie, necesita un »adaptador de USB a serie« especial. Solo si se instala correctamente el "adaptador de USB a serie" (USB2RS232ADAP), mediante el CD facilitado, podrá establecer la comunicación con el dispositivo (consulte el siguiente capítulo).

Evaluación y ajustes de parámetros mediante serie/RS232 y USB a adaptador de serie (para portátiles sin interfaz RS232 )

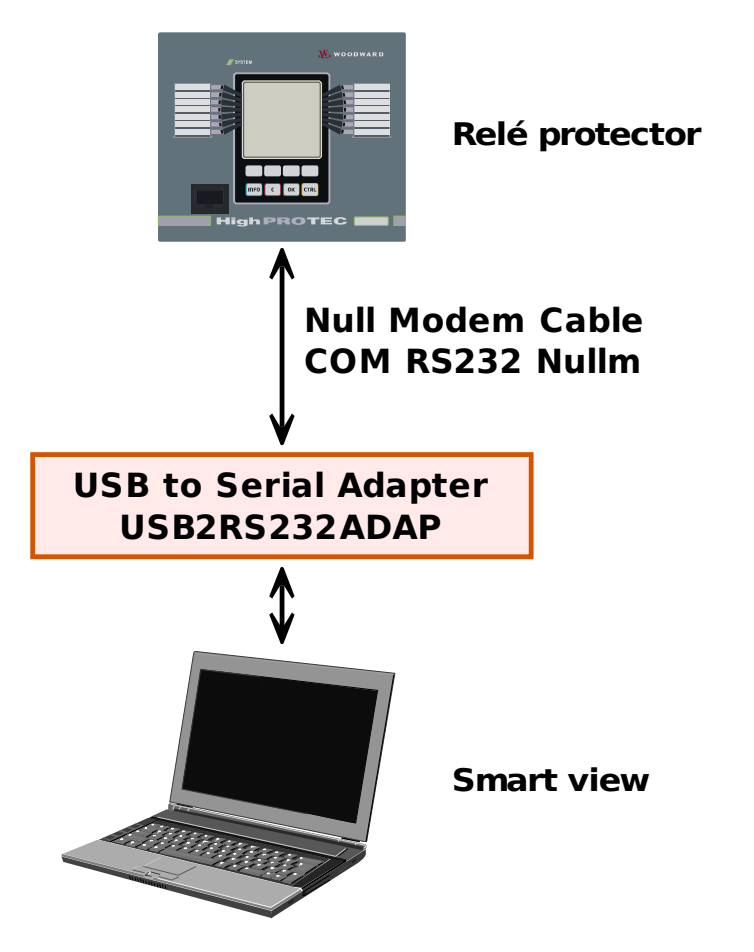

*Configuración de la conexión* 

- Conecte su ordenador/portátil con el dispositivo a través de un cable de módem cero.
- Inicie el software Smart view.
- Seleccione el punto de menú »Conexión de dispositivo« en el menú »Ajustes«.
- Haga clic en »Conexión a serie«.
- Haga clic en el botón »Ajustes«.
- Seleccione la interfaz serie (puerto COM) a la que se conectará el dispositivo.
- Confirme los ajustes haciendo clic en el botón »Aceptar«.
- Si se elige la interfaz por primera vez, aparecerá una ventana emergente indicando "La conexión seleccionada no está instalada actualmente. ¿Se debe utilizar esta conexión para la comunicación del dispositivo? ". Confirme su elección pulsando el botón "Sí".

### Establecimiento de la conexión a través de un adaptador USB-/RS232

Si no se facilita un ordenador/portátil con una interfaz serie, se puede compensar con un adaptador USB-/RS232+cable de módem cero.

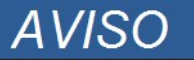

Solo se puede utilizar un adaptador aprobado por *Woodward Kempen GmbH*(USB2RS232ADAP). En primer lugar, instale el adaptador (con el

SmartV\_Z02

controlador correspondiente que puede encontrar en el CD) y establecer la conexión (Smart view => Dispositivo). Los adaptadores deben admitir velocidad muy alta.

### Configuración de la conexión a través de Ethernet - TCP/IP

# **A ADVERTENCIA**

Advertencia: Mezcla de direcciones IP (en caso de que haya más de un dispositivo de protección dentro de la red TCP/IP). Establecimiento de una conexión errónea accidentalmente a un dispositivo de protección con una dirección IP errónea introducida. La transferencia de parámetros en un dispositivo de protección erróneo puede producir la muerte, daños personales o daños en el equipo eléctrico.

Para impedir conexiones erróneas, el usuario tiene que documentar y mantener una lista con las direcciones IP de los paneles de conmutación/dispositivos de protección.

El usuario tiene que cerciorarse de las direcciones IP de la conexión que se va a establecer. Eso significa que el usuario primero debe leer la dirección IP en la HMI del dispositivo (dentro del menú [Parám dispos / TCP IP / Config TCP/IP] y comparar la dirección IP con la lista. Si las direcciones IP son idénticas, establezca la conexión. Si no lo son, NO conecte.

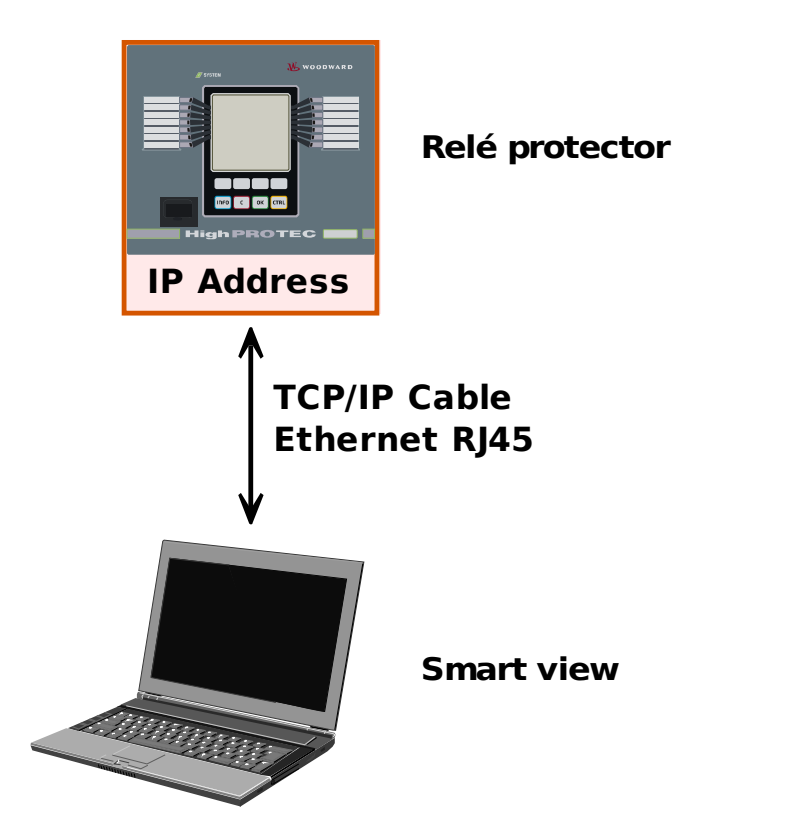

Configuración y evaluación de parámetros vía TCP/IP

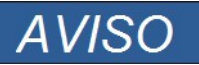

Establecer una conexión a través de TCP/IP con el dispositivo solo es posible si el dispositivo está equipado con la interfaz Ethernet.

Póngase en contacto con el administrador de TI para establecer la conexión de red.

SmartV\_Z03

*Parte 1: Definir los parámetros de TCP/IP en el panel (dispositivo).*

Abra el menú »Parámetro dispositivo/TCP/IP« en la HMI (panel) y defina los siguientes parámetros:

- Dirección TCP/IP  $\overline{\phantom{a}}$
- Máscara de subred п
- *Puerta de enlace*

*Parte 2: Definir la dirección IP dentro de Smart view* 

- Abra el menú Ajustes/Conexión de dispositivo dentro de Smart view.
- Seleccione el botón de conexión Ethernet.
- Introduzca la dirección IP del dispositivo que va a conectar.

#### Configuración de la conexión a través de un cable USB

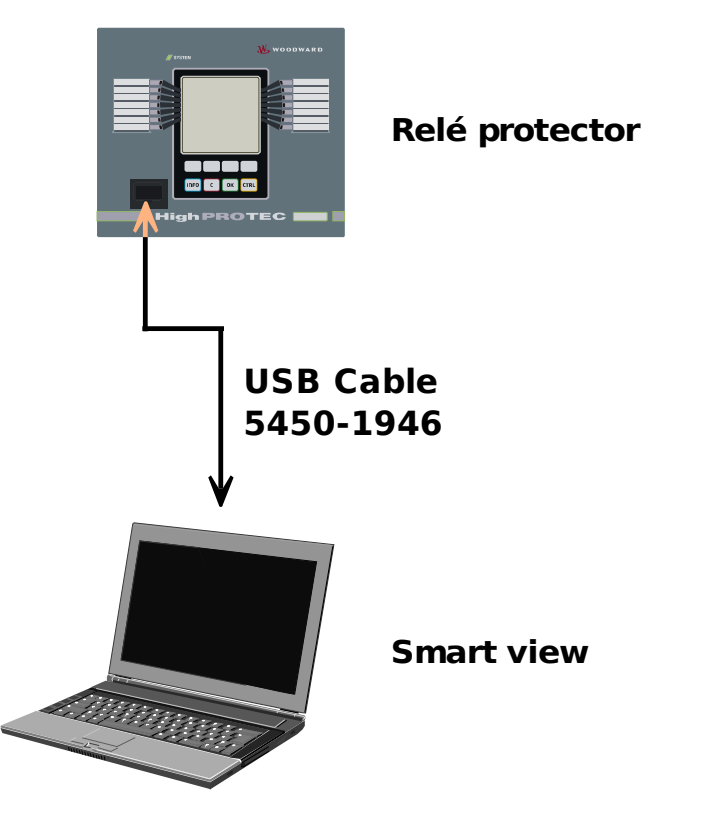

Configuración y evaluación de parámetros mediante cable USB.

- Instale Smart view en caso de que no se haya instalado aún en su PC.
- Conecte su ordenador o portátil mediante un cable USB a un dispositivo con alimentación o encendido.
- $\blacksquare$  Inicie el software *Smart view*.
- Seleccione el punto de menú »Conexión de dispositivo« en el menú »Ajustes«.
- En este menú, seleccione la conexión USB como opción de comunicación.
- En el menú desplegable, seleccione el dispositivo conectado mediante USB.
- *Si se elige la interfaz por primera vez, aparecerá una ventana emergente indicando "La conexión seleccionada no está instalada actualmente. ¿Se debe utilizar esta conexión para la comunicación del dispositivo? ". Confirme su elección pulsando el botón "Sí".*

 $V_2$ zo4

### Solución de problemas de Smart view durante la configuración de la conexión

- Asegúrese de que se haya iniciado el servicio Telefonía de Windows. En [Inicio>Control del sistema>Administración>Servicios], debe estar visible el servicio »Telefonía« y también debe haberse iniciado. Si no es así, el servicio tiene que iniciarse.
- Para establecer la conexión, debe tener derechos suficientes (derechos de administración).
- Si se ha instalado un cortafuegos en el equipo, el Puerto TCP/IP 52152 debe haberse liberado.
- Si el equipo no se facilita con una interfaz en serie, necesita un Adaptador de USB a serie aprobado por *Woodward Kempen GmbH*. Este adaptador tiene que estar debidamente instalado.
- Asegúrese de que se utiliza un cable de módem cero (un cable serie estándar sin cables de control no permite la comunicación).

### Problemas de conexión constantes en Smart view\*

\*=solo aplicable a conexiones en serie (RS232)

En caso de problemas de conexión constantes, debe eliminar todos los ajustes de conexión y establecerlos de nuevo. Para eliminar todos los ajustes de conexión, proceda como se indica a continuación:

- 1. *Eliminar los ajustes de la red de marcación*
	- Cierre Smart view.
	- Abra el »Panel de control«
	- Seleccione »Red e Internet«
	- En el lado izquierdo, haga clic en »Administrar conexiones de red«
	- Haga clic con el botón secundario en la conexión directa de HighPROTEC.
	- Seleccione Eliminar en el menú de acceso directo.
	- Haga clic en el botón "Aceptar".

#### 2. *Eliminar módem virtual*

- Abra el »Panel de control«
- Seleccione »Hardware y sonido«
- Seleccione »Opciones de teléfono y móvil«
- Vaya a la ficha Módem.
- Haga clic en la entrada de conexión correcta (en caso de que haya más de una) entre dos equipos.
- Haga clic en el botón "Quitar".

#### Conexión al dispositivo y acceso a sitios web al mismo tiempo\*

\*=solo aplicable a conexiones en serie (RS232)

En principio, es posible acceder a sitios web *mientras* haya una conexión activa con el dispositivo.

Si su equipo no tiene una conexión directa a Internet, eso significa que se encuentra tras un servidor proxy, la conexión del dispositivo tiene que modificarse en algunas circunstancias. La conexión del dispositivo tiene que facilitarse con los ajustes del proxy.

#### Ejemplo: Internet Explorer

En cada conexión, los ajustes de proxy tienen que definirse manualmente. Proceda como se indica a continuación:

- Inicie el Internet Explorer.  $\mathcal{L}_{\mathcal{A}}$
- Abra el menú »Herramientas«.
- Abra el menú »Opciones de Internet«. п
- Abra la ficha »Conexiones«. п
- Haga clic con el botón izquierdo secundario del ratón en »Ajustes« a la derecha de »Conexión directa de T. HighPROTEC«.
- Marque la casilla de verificación »Usar servidor proxy para esta conexión.  $\overline{\phantom{a}}$
- Introduzca los ajustes de proxy que tiene disponibles su administrador de red. T.
- Confirme los ajustes pulsando»Aceptar«.  $\Box$

#### Firefox

Los ajustes de proxy se gestionan desde una ubicación central, con lo que no hay necesidad de modificar ningún ajuste.

### <span id="page-13-0"></span>Carga de datos de dispositivo utilizando Smart view

- Inicie Smart view.
- Asegúrese de que la conexión se haya establecido correctamente. n.
- Conecte el ordenador al dispositivo. **Includes**
- Seleccione »Recibir datos del dispositivo« en el menú »Dispositivo«. **In**

## <span id="page-14-0"></span>Restauración de datos de dispositivo al utilizar Smart view

# **ADVERTENCIA**

A través del botón "Transferir solo parámetros modificados al dispositivo" **solo los parámetros modificados se transmiten al dispositivo.**

Las modificaciones de parámetros se indican mediante un "símbolo de estrella" rojo frente al parámetro.

El símbolo de estrella (en la ventana de la estructura de dispositivos) indica que los parámetros del archivo abierto (dentro de Smart view) difieren de los parámetros almacenados en el disco duro local.

A través del botón "Transferir solo parámetros modificados al dispositivo", **puede transmitir todos los parámetros que están marcados con este símbolo.**

Si un archivo de parámetros se guarda en el disco duro local, estos parámetros ya no se clasifican para su modificación y no pueden transmitirse a través del botón "Transferir solo parámetros modificados al dispositivo".

En caso de que se haya cargado y modificado un archivo de parámetros desde el dispositivo y se haya guardado en el disco duro local sin transferir de antemano los parámetros al dispositivo, no es posible utilizar el botón »Transferir solo parámetros modificados al dispositivo«. **En caso semejante, utilice** »Transferir todos los parámetros al dispositivo«.

# **AVISO**

El botón "Transferir solo parámetros modificados al dispositivo" solo funciona si los parámetros modificados están disponibles en Smart view.

En contraste con eso, todos los parámetros del dispositivo se transfieren cuando se pulsa el botón »Transferir todos los parámetros al dispositivo« (siempre y cuando todos los parámetros del dispositivo sean válidos).

- Para (volver a) transferir los parámetros modificados al dispositivo, seleccione »Transferir todos los parámetros al dispositivo« en el menú »Dispositivo«.
- Confirme la pregunta de seguridad » ¿Sobrescribir todos los parámetros del dispositivo?"«.
- Introduzca la contraseña para ajustar los parámetros en la ventana emergente.
- Después, los datos se transfieren al dispositivo y se adoptan.
- Confirme la pregunta »Parámetros actualizados correctamente. Se recomienda guardar los parámetros en el archivo local del disco duro. ¿Guardar los datos localmente?"« con »Sí« (recomendado). Seleccione una carpeta adecuada en el disco duro.
- Confirme la carpeta seleccionada haciendo clic en »Guardar«.
- Los datos de parámetros modificados se guardan ahora en la carpeta seleccionada.

## <span id="page-15-0"></span>Copia de seguridad y documentación a utilizar Smart view

*Cómo guardar datos del dispositivo en un PC:* 

Haga clic en »Guardar como...« en el menú »Archivo«. Especifique un nombre, seleccione una carpeta en el disco duro y guarde los datos del dispositivo debidamente.

### Impresión de datos del dispositivos al utilizar Smart view (Lista de ajustes)

El »Menú imprimir« ofrece las opciones siguientes:

- Ajustes de impresora P.
- Vista previa de página **Inches**
- Impresión
- Exportar el intervalo de impresión seleccionado en un archivo txt. п

El menú de impresión del software *Smart view* ofrece diferentes tipos de intervalos de impresión contextuales.

- *Impresión de la estructura completa de parámetros:* Se imprimen todos los valores y parámetros del archivo de parámetros actual.
- *Impresión de la ventana de trabajo mostrada:* Solo se imprimen los datos mostrados en la ventana de trabajo correspondiente, es decir, esto se aplica si al menos hay una ventana abierta.
- *Impresión de todas las ventanas de trabajo abiertas:*

Se imprimen los datos mostrados en todas las ventanas, es decir, esto solo se aplica si hay más de una ventana abierta.

*Impresión de la estructura de parámetros del dispositivo desde la posición mostrada en adelante:* Se imprimen todos los datos y parámetros de la estructura de parámetros del dispositivo a partir de la posición/marca en la ventana de navegación. A continuación de esta selección, aparece adicionalmente el nombre completo de la marca.

### Almacenamiento de los datos como un archivo txt a través de Smart view

Dentro del menú de impresión [Archivo>Imprimir] puede seleccionar »Exportar en archivo« para exportar los datos del dispositivo en un archivo de texto.

# **AVISO**

Solo se exportará en un archivo de texto el intervalo de impresión seleccionado. Eso significa: Si ha seleccionado "Estructura completa de parámetros del dispositivo", se exportará la "Estructura de parámetros del dispositivo completa". Pero, si ha seleccionado "Ventana de trabajo actual", solo se exportará esta ventana.

Puede imprimir los datos operativos pero no puede exportarlos.

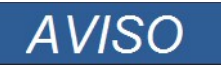

Si exporta un archivo txt, el contenido de este archivo se codifica como Unicode. Eso significa que si desea editar este archivo, su aplicación debe admitir archivos Unicode codificados (p. ej.: Microsoft Office 2003 o superior).

## <span id="page-16-0"></span>Planificación del dispositivo fuera de línea a través de Smart view

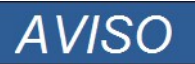

Para poder transmitir un archivo de parámetros (p. ej. creado fuera de línea) en el dispositivo, deben cumplirse las siguientes condiciones:

■ Código de tipo (escrito en la parte superior del dispositivo/etiqueta de tipo) y

Versión del modelo del dispositivo (se puede encontrar en el menú [Parámetros de dispositivo\Versión].

El software Smart view también permite parametrizar sin conexión. La ventana es: Al utilizar los modelos de dispositivo, puede realizar la planificación de trabajos para un dispositivo y establecer de antemano los parámetros.

También puede leer el archivo de parámetros fuera del dispositivo, además de procesarlo fuera de línea (p. ej. desde la oficina) y finalmente transferirlo de nuevo al dispositivo.

Puede:

- Cargar un archivo de parámetros existente desde un dispositivo (consulte el capítulo [Carga de datos del dispositivo al utilizar Smart view]).
- Crear un nuevo archivo de parámetros (consúltelo a continuación),  $\mathcal{L}_{\mathcal{A}}$
- Abrir un archivo de parámetros guardado localmente (copia de seguridad). п

Para crear un nuevo archivo de dispositivo/parámetros mediante una plantilla de dispositivo fuera de línea:

- Para crear un nuevo archivo de parámetros fuera de línea, seleccione dentro del »menú archivo« »crear archivo de parámetros nuevos«.
- Aparece una ventana de trabajo. Asegúrese de que selecciona el tipo de dispositivo correcto con la versión y la configuración correctas.
- Finalmente haga clic »Aplicar« T.
- Para guardar la configuración del dispositivo, seleccione »Guardar« en el menú »Archivo«.
- Dentro del menú »Modificar configuración de dispositivo (Typecode)«, puede modificar la configuración del dispositivo o simplemente buscar el código de tipo de la selección actual.

Si desea transferir el archivo de parámetros en un dispositivo, consulte el capítulo "Recuperación de datos del dispositivo al utilizar Smart view".

# <span id="page-17-0"></span>Comandos del teclado de Smart view

Otra alternativa para controlar Smart view es mediante los comandos de teclado (en vez del ratón)

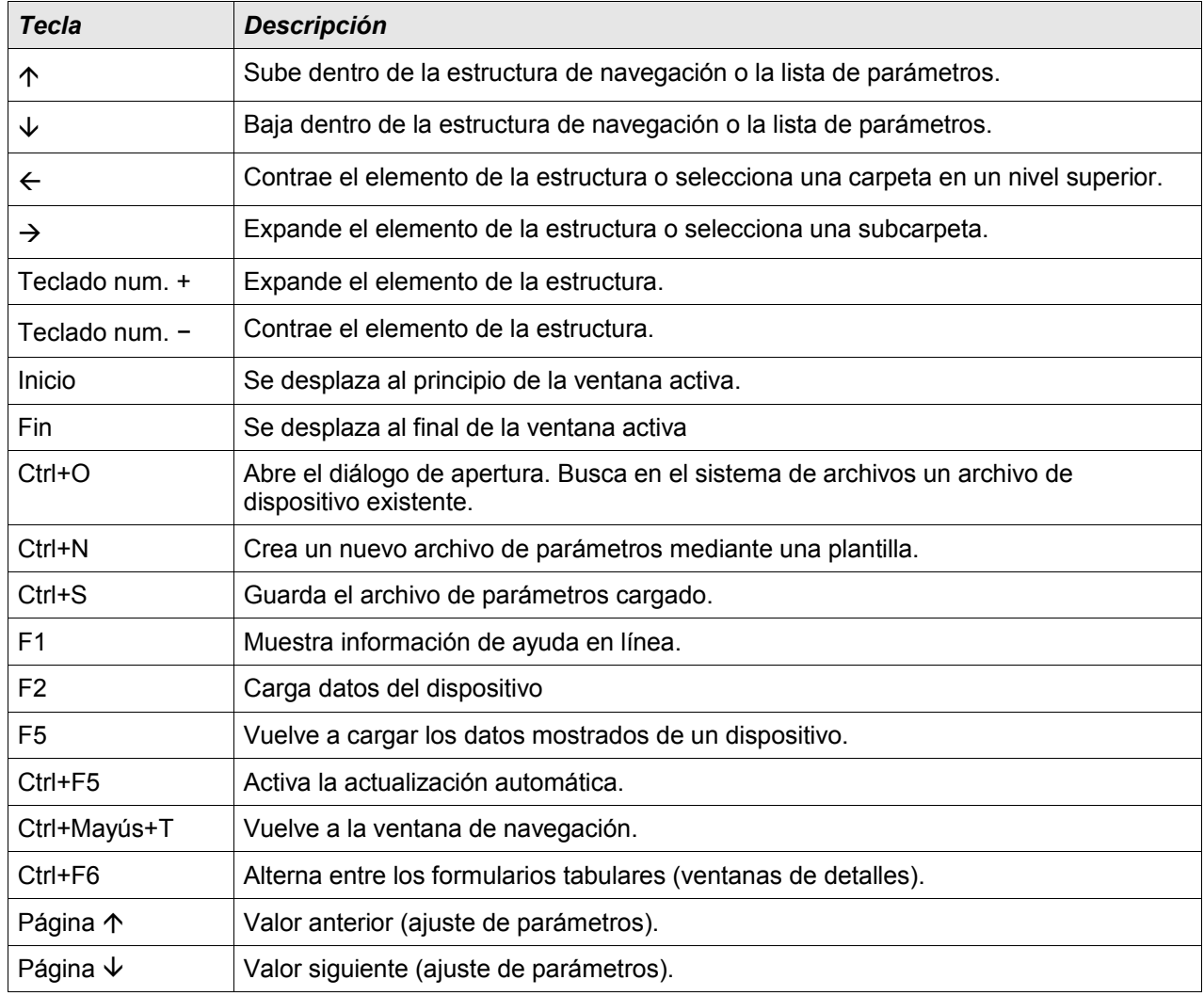

# <span id="page-18-0"></span>Valores de medición

#### Lectura de valores medidos mediante Smart view

- Si Smart view no está funcionando, inícielo.
- Si aún no se han cargado los datos del dispositivo, seleccione »Recibir datos del dispositivo« en el menú »Dispositivo«.
- Haga doble clic en el icono »Funcionamiento« en la estructura de navegación.
- Haga doble clic en el icono »Valores medidos« en la estructura de navegación »Funcionamiento«.
- Haga doble clic en los »valores estándar« o en los valores especiales en »Valores medidos«.
- Ahora se muestran en la ventana los valores medidos y calculados en formato tabulado.

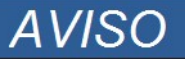

Para que los datos de medición se lean cíclicamente, seleccione »Actualizar automáticamente« en el menú »Vista«. Los valores medidos se leen cada dos segundos aproximadamente.

## <span id="page-19-0"></span>Confirmaciones

#### Confirmación manual mediante Smart view

- Si *Smart view* no está funcionando, inícielo.
- Si aún no se han cargado los datos del dispositivo, seleccione »Recibir datos del dispositivo« en el menú »Dispositivo«.
- Haga doble clic en el icono »Funcionamiento« en la estructura de navegación.
- Haga doble clic en el icono »Confirmación« en el menú de funcionamiento.
- Haga doble clic en la entrada de la ventana emergente que desea confirmar.
- Pulse el botón» Ejecutar ahora«.
- Confirme si los cambios deben ejecutarse con »Sí«.
- **Introduzca su contraseña.**

#### Confirmación externa manual mediante Smart view

Si Smart view no está funcionando, inícielo.

- Si aún no se han cargado los datos del dispositivo, seleccione »Recibir datos del dispositivo« en el menú »Dispositivo«.
- Haga doble clic en el icono »Parámetros de dispositivo« en la estructura de navegación.
- Haga doble clic en el icono »Confirmación Ex« en el menú de funcionamiento
- En la ventana activa puede asignar ahora cada señal que reajusta todos los LED confirmables, una señal que reajusta todas las salidas binarias, una señal que reajusta las señales SCADA respectivamente y una señal que confirma un comando de desconexión pendiente.

#### Reajustes manuales mediante Smart view

- Si *Smart view* no está funcionando, inícielo.
- Si aún no se han cargado los datos del dispositivo, seleccione »Recibir datos del dispositivo« en el menú »Dispositivo«.
- Haga doble clic en el icono »Funcionamiento« en la estructura de navegación.
- Haga doble clic en el icono »Restablecer icono« en el menú de funcionamiento.
- Haga doble clic en la entrada de la ventana emergente que desea reajustar o eliminar.

# <span id="page-20-0"></span>Visualización del estado

### Pantalla de estado a través de Smart View

- Si Smart view no está funcionando, inícielo.
- Si aún no se han cargado los datos del dispositivo, seleccione »Recibir datos del dispositivo« en el menú »Dispositivo«.
- Haga doble clic en el icono »Funcionamiento« en la estructura de navegación.
- Haga doble clic en el icono »Visualización de estado« en los datos de funcionamiento
- Haga doble clic en una subcarpeta (p. ej. *Prot*) para ver los estados de las alarmas generales, por ejemplo.

# **AVISO**

#### Para tener la pantalla de estado actualizada de forma cíclica, seleccione »Actualización automática« en el menú **»VER«**.

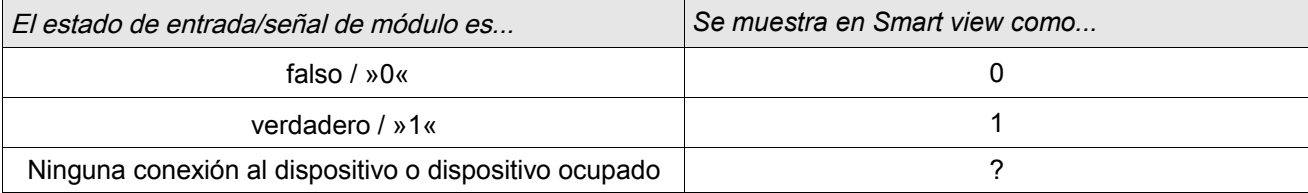

## <span id="page-21-0"></span>**Registrador**

### Registrador de perturbaciones

#### Lectura del registrador de perturbaciones mediante Smart view

- Si Smart view no está funcionando, inícielo. п
- Si aún no se han cargado los datos del dispositivo, seleccione »Recibir datos del dispositivo« en el menú »Dispositivo«.
- Haga doble clic en el icono »Funcionamiento« en la estructura de navegación. п
- Haga doble clic en el icono »Registradores« en la estructura de navegación.
- Haga doble clic en el icono »Reg. perturbaciones«. T.
- En la ventana, los registros de perturbaciones aparecen en formato tabulado.  $\mathbb{R}^n$
- Si hace doble clic en el registro de perturbaciones, aparecerá una ventana emergente. Elija una carpeta para guardar el registro de perturbaciones.
- Puede analizar los registros de perturbaciones mediante la herramienta opcional Visualizador de datos haciendo clic en Sí cuando aparezca la pregunta "¿Desea abrir el registro de perturbaciones recibido con el Visualizador de datos?"

#### Eliminar registros de perturbaciones con Smart view

- Si Smart view no está funcionando, inícielo.
- Si aún no se han cargado los datos del dispositivo, seleccione »Recibir datos del dispositivo« en el menú »Dispositivo«.
- Haga doble clic en el icono »Funcionamiento« en la estructura de navegación. п
- Haga doble clic en el icono »Registradores« en la estructura de navegación. п
- Haga doble clic en el icono »Reg. perturbaciones«. п
- n. En la ventana, los registros de perturbaciones aparecen en formato tabulado.
- Para eliminar un registro de perturbación, haga doble clic en: T.

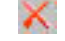

(la x roja) delante del registro de perturbación y confirme esta acción.

### Registrador de fallos

#### Lectura del registrador de fallos con Smart view

- Si Smart view no está funcionando, inícielo.
- Si aún no se han cargado los datos del dispositivo, seleccione »Recibir datos del dispositivo« en el menú »Dispositivo«.
- Haga doble clic en el icono »Funcionamiento« en la estructura de navegación.
- Haga doble clic en el icono »Reg. fallos« dentro del menú »Funcionamiento/Registradores«.
- En la ventana, los registros de fallos aparecen en formato tabulado.
- Para recibir información más detallada sobre un fallo, haga doble clic en el elemento seleccionado de la lista.

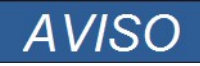

Mediante el menú de impresión, puede exportar los datos a un archivo. Proceda como se indica a continuación:

- Acceda a los datos siguiendo los pasos anteriores.
- Haga clic en el botón "Exportar a archivo".
- $\blacksquare$  Escriba un nombre de archivo.
- Elija una ubicación donde guardar el archivo.
- Confirme haciendo clic en el botón "Imprimir".

### Registrador de tendencias

#### Descripción funcional

Los datos de tendencia son los puntos de datos almacenados por el registrador de tendencias en el dispositivo de relé en intervalos fijos de tiempo, y se pueden descargar desde el dispositivo utilizando Smart view. Un registro de tendencia se puede ver usando el software *Visualizador de datos* mediante la selección de archivos guardados por Smart view con la extensión de archivo of ". HptTr". La lista de datos de tendencias disponibles se puede ver seleccionando [Funcionamiento/Registradores/Registrador de tendencias].

Cuando se ve en el Visualizador de datos, l registro de tendencias muestra los valores observados (hasta 10) que el usuario ha especificado. Los valores disponibles en el Registrador de tendencias dependen del tipo de dispositivo conectado y de la configuración del Registrador de tendencias.

#### Gestión de registros de tendencias

Para descargar la información del registrador de tendencias, seleccione [Funcionamiento/Registrador/Reg tend.] en la estructura de menús. El usuario encontrará tres opciones dentro de la ventana Registrador de tendencias que le permitirán:

- $\blacksquare$  Recibir registros de tendencias,
- п Actualizar el registrador de tendencias y
- Suprimir registros de tendencias п

Mediante la selección del botón »Recibir registro de tendencias« se descargarán datos del relé al ordenador del usuario. Al seleccionar »Actualizar registrador de tendencias", Smart view actualiza la lista del registrador de tendencias. La función » Eliminar registros de tendencia« borrará todos los datos de tendencias del relé. Los datos del registrador de tendencias previamente almacenados en el PC del usuario permanecen intactos.

Después de haber recibido los datos de tendencias desde el dispositivo, el usuario puede ver los datos en el Visualizador de datos haciendo doble clic en el archivo ".ErTr" almacenado en el ordenador. Una vez que el archivo ". HptTr" está abierto, el usuario verá los "Canales analógicos" supervisados por el registrador de tendencias. Al hacer clic en »Canales analógicos«, se muestran todos los parámetros supervisados. Para ver un canal, el usuario debe hacer clic en el botón izquierdo del ratón y, a continuación, arrastrar y soltar el canal en el lado derecho de la pantalla del Visualizador de datos. El canal aparecerá en la lista de »Canales mostrados«.

Para eliminar un canal de la vista, el usuario debe seleccionar los datos de tendencias que desea eliminar en la estructura de menús » Canales mostrados« y hacer clic en el botón derecho del ratón para abrir las opciones de menú. Una vez aquí el usuario encontrará la opción de menú »Eliminar« cuya selección permitirá eliminar los datos de tendencias.

### Registrador de eventos

#### Lectura del registrador de eventos con Smart view

- Si Smart view no está funcionando, inícielo.
- Si aún no se han cargado los datos del dispositivo, seleccione »Recibir datos del dispositivo« en el menú »Dispositivo«.
- Haga doble clic en el icono »Funcionamiento« en la estructura de navegación.
- Haga doble clic en el icono »Reg. eventos« dentro del menú »FUNCIONAMIENTO/REGISTRADORES«.
- En la ventana, los eventos aparecen en formato tabulado.

**AVISO** 

Para que el registrador de eventos se actualice de forma cíclica, seleccione »Actualización automática« en el menú Vista.

Smart view puede registrar más eventos que el propio dispositivo, si abre la ventana del registrador de eventos y activa "Actualización automática".

**AVISO** 

Mediante el menú de impresión, puede exportar los datos a un archivo. Proceda como se indica a continuación:

- Acceda a los datos siguiendo los pasos anteriores.
- Acceda al menú [Archivo/Imprimir].
- Seleccione "Imprimir ventana de trabajo actual" en la ventana emergente.
- Haga clic en el botón "Imprimir".
- Haga clic en el botón "Exportar a archivo".  $\sim$
- Escriba un nombre de archivo.
- Elija una ubicación donde guardar el archivo.
- Confirme haciendo clic en el botón "Guardar".

### Comprobar mensajes de supervisión automática mediante Smart view.

#### Esta función solo está disponible si está conectado a un dispositivo **AVISO** HighPROTEC de protección actuales (como la versión 3.4).

El dispositivo de protección supervisa su propia funcionalidad realizando constantemente diversas pruebas automáticas. Si detecta un problema serio, o algún evento que pudiera afectar gravemente al funcionamiento del dispositivo, dicho evento quedará registrado.

El menú [Funcionamiento / Supervisión automática / Mensajes] permite el acceso a la lista de mensajes internos. Los datos siguientes forman parte de cada entrada:

- •*Número de registro: un contador sin significado especial*
- •*Fecha del registro: marca de tiempo del evento*
- •*Mensaje: un ID de mensaje con un texto corto muy abreviado.*
- •*Valor: datos adicionales específicos al evento.*

Todos los mensajes que pudieran aparecer aquí se describen al detalle en un documento aparte la, "Guía de Solución de problemas HighPROTEC" (DOK-HB-TS).

# <span id="page-26-0"></span>Parámetros

### Cambio de contraseñas a través de Smart view

Descargue el archivo de parámetros del dispositivo.

- Las contraseñas se pueden cambiar haciendo doble clic dentro del menú [Parám dispos.\Contraseña\Cambiar contraseña] en la contraseña correspondiente.
- Introduzca la contraseña antigua y la nueva contraseña dos veces. **COL**
- Confirme los cambios haciendo clic en »Aceptar«. П

#### Ajuste de parámetros a través de Smart view

Smart view también muestra dentro de las ventanas donde se editan los parámetros el nivel de acceso necesario para los parámetros y ajustes. Las autorizaciones de acceso necesarias se verificarán cuando el archivo de parámetros deba transferirse al dispositivo de protección. Para la transmisión, hay disponibles dos opciones.

- 1. La transferencia de *todos los parámetros*. Esto siempre requiere la contraseña de Supervisor (administrador).
- 2. Solo la transferencia de los *parámetros modificados*. Debe tenerse en cuenta que las contraseñas que son necesarias para esta tarea se determinan mediante dichos parámetros que requieren las contraseñas (autorizaciones de acceso) más altas.

#### Ejemplo 1:

Se ha editado y debe transferirse un parámetro »Prot-Lv1«-y un parámetro »Prot-Lv2«. Se le solicitará al usuario la contraseña de »Prot-Lv2«.

#### Ejemplo 2:

Se ha editado y debe transferirse un parámetro » Prot-Lv1«, un parámetro » Prot-Lv2« y un parámetro de planificación de dispositivo. Se le solicitará al usuario la contraseña de »Supervisor-Lv3«.

#### Eiemplo 3:

Se ha editado y debe transferirse un parámetro » Prot-Lv1«, un parámetro » Prot-Lv2« y un parámetro » Ctrl-Lv2«. Se le solicitará al usuario la contraseña de »Prot-Lv2« y de »Ctrl-Lv2«.

#### Cambio de parámetros al utilizar Smart View - Ejemplo

Ejemplo: Cambio de un parámetro de protección (para alterar la característica de la función de protección de sobrecarga I[1] en el conjunto de parámetros 1).

- Si Smart view no está funcionando, inicie este software.
- Si no se han cargado los datos del dispositivo, seleccione »Recibir datos del dispositivo« en el menú »Dispositivo«.
- Haga doble clic en el icono »Parámetros de protección« en la estructura de navegación.
- Haga doble clic en el icono »Juego de Parám. de protección« en la estructura de navegación.
- Haga doble clic en el icono »Juego 1« en la estructura de navegación.
- Haga doble clic en el icono »Etapa de protección I[1]« en la estructura de navegación.
- En la ventana de trabajo aparece una descripción tabulada, que muestra los parámetros asignados a esta función de protección.
- En esta tabla, haga doble clic en el valor/parámetro que desee cambiar (aquí: »Caract.«).
- Se abre otra ventana (emergente) donde puede seleccionar la característica requerida.
- Cierre esta ventana haciendo clic en la tecla »Aceptar«.

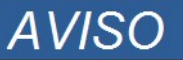

Un símbolo de estrella delante de los parámetros cambiados indica que las alteraciones solo se han guardado temporalmente. No se han almacenado ni adoptado finalmente en el software/dispositivo.

Para facilitar el seguimiento, especialmente en cambios complejos de parámetros, todos los niveles de menú superiores o de mayor ranking aparecen marcados con el símbolo de estrella (rastro de estrellas). Esto posibilita en cualquier momento el control o el seguimiento desde el nivel de menú principal de los cambios de parámetros realizados y que no se hayan guardado finalmente.

# **AVISO**

Comprobación de verosimilitud: Para impedir ajustes erróneos obvios, el software controla constantemente todos los cambios de parámetros guardados temporalmente. Si se detecta una inverosimilitud, se indica mediante un signo de interrogación delante del parámetro en cuestión.

Para facilitar el seguimiento, especialmente en cambios complejos de parámetros, en todos los niveles de menú superiores, encima de los parámetros guardados temporalmente, una inverosimilitud se indica mediante un signo de interrogación (rastro de verosimilitud). Esto posibilita en cualquier momento controlar o realizar el seguimiento desde el nivel de menú principal del lugar en el que existen inverosimilitudes.

Por tanto, es posible ver en cualquier punto de la estructura de menús que el software ha detectado inverosimilitudes.

Una estrella/indicación de cambio de parámetro se sustituye siempre por el signo de interrogación/símbolo de inverosimilitud.

Si el software detecta una inverosimilitud, rechaza guardar y adoptar los parámetros.

- Si es necesario, se pueden cambiar parámetros adicionales.
- Existen dos opciones disponibles para transferir los parámetros modificados al dispositivo dentro del menú »Dispositivo«.

 1. »Transferir todos los parámetros al dispositivo«. Esto siempre requiere la contraseña de Supervisor (administrador).

2. »Transferir solo los parámetros modificados al dispositivo«. Para esta transferencia de parámetros el usuario necesita contraseñas con la autorización de acceso necesaria para todos los parámetros que se van a transferir.

- Confirme la pregunta de seguridad »¿Sobrescribir los parámetros del dispositivo?«.
- Introduzca la contraseña para ajustar los parámetros en la ventana emergente.
- Confirme la pregunta »¿Guardar los datos localmente?« con »Sí« (recomendado). Seleccione una ubicación de almacenamiento adecuada en el disco duro.
- Confirme la carpeta seleccionada haciendo clic en »Guardar«.
- Los datos de parámetros modificados se quardan ahora en el archivo de datos seleccionado. Después, los datos se transfieren al dispositivo y se adoptan.

# **AVISO**

Una vez que se haya introducido la contraseña de ajustes de parámetros, Smart view no volverá a pedir la contraseña durante 10 minutos al menos. Este intervalo de tiempo comenzará de nuevo, cada vez que los parámetros se transmiten al dispositivo. Si durante más de 10 minutos no se transmite ningún parámetro al dispositivo, Smart view le pedirá de nuevo la contraseña cuando intente transmitir los parámetros al dispositivo.

# Ajuste de grupos

#### Ajuste de conmutación del grupo a través de Smart view

- Si *Smart view* no está funcionando, inícielo.
- Si aún no se han cargado los datos del dispositivo, seleccione »Recibir datos del dispositivo« en el menú »Dispositivo«.
- Haga doble clic en el icono »Parámetros de protección« en la estructura de navegación.
- Haga doble clic en »Conmutación grupo P« dentro de los parámetros de protección.
- Configure el ajuste de conmutación del grupo seleccionando respectivamente un conjunto activado manualmente.

#### Copia de los grupos de ajustes (conjuntos de parámetros) a través de Smart view

# **AVISO**

Los grupos de ajustes solo se pueden copiar si no hay inverosimilitudes (sin signos de interrogación en rojo).

No es necesario configurar dos grupos de ajustes que solo se diferencien en unos pocos parámetros.

Con la ayuda de "Smart view" puede simplemente copiar un grupo de ajustes existente en otro (aún no configurado) . Solo tiene que cambiar dichos parámetros en los casos en los que los dos grupos de ajustes sean diferentes.

Para establecer con eficacia un segundo grupo de parámetros en el que solo sean diferentes unos pocos parámetros, proceda como se indica a continuación:

- Si Smart view no está funcionando, inícielo.
- Abra un archivo de parámetros (sin conexión) de un dispositivo o cargue datos de un dispositivo conectado. п
- Por precaución, guarde los parámetros del dispositivo (relevantes) [Archivo\Guardar como]. T.
- Seleccione "Copiar conjuntos de parámetros" en el menú "Editar". п
- A continuación, defina tanto el origen como el destino del conjunto de parámetros que debe copiarse (origen = copiar de; destino: copiar a).
- Haga clic con el ratón en »Aceptar« para iniciar el procedimiento de copia.  $\mathcal{L}_{\mathcal{A}}$
- El conjunto de parámetros copiados se guarda ahora en la memoria caché (no se guarda). T.
- A continuación, modifique el conjunto o conjuntos de parámetros copiados si es necesario.  $\overline{\phantom{a}}$
- Asigne un nuevo nombre al archivo de parámetros del dispositivo revisado y guárdelo en el disco duro (copia de seguridad).
- Para transferir los parámetros modificados de nuevo en el dispositivo, haga clic en la opción de menú »Dispositivo« y seleccione »Transferir todos los parámetros al dispositivo«.

#### Comparación de grupos de ajustes a través de Smart View

- Si Smart view no está funcionando, inícielo.  $\overline{\phantom{a}}$
- $\mathcal{L}_{\mathcal{A}}$ Haga clic en la opción de menú »Editar« y seleccione »Comparar conjuntos de parámetros«.
- Seleccione los dos conjuntos de parámetros de los (dos) menús desplegables que desee comparar. п
- Pulse el botón »comparar«. п
- Los valores que son diferentes de los parámetros definidos aparecerán en formato tabular. n.

#### Comparación de archivos de parámetros a través de Smart view

Con la ayuda de "Smart view" puede simplemente comparar/establecer la diferencia entre el archivo de parámetros/dispositivo y un archivo del disco duro. La condición previa es que deben coincidir las versiones y el tipo de dispositivo. Proceda como se indica a continuación:

- Haga clic en »Comparar con un archivo de parámetros« dentro del menú »Dispositivo«.  $\mathcal{L}_{\mathcal{A}}$
- Haga clic en el icono de carpeta para seleccionar un archivo del disco duro.  $\Box$
- Las diferencias se mostrarán en formato tabular. r.

#### Conversión de archivos de parámetros a través de Smart view

Los archivos de parámetros del mismo tipo se pueden convertir. Se retomarán tantos parámetros como sea posible.

- Los parámetros que se agreguen de nuevo se definirán como predeterminados.
- Los parámetros que no se incluyan en la versión del archivo de destino se eliminarán.

Para convertir un archivo de parámetros, proceda como se indica a continuación:

- Si Smart view no está funcionando, inicie este software. **In**
- Abra un archivo de parámetros o cargue los parámetros desde un dispositivo que desee convertir.  $\Box$
- Haga una copia de seguridad de este archivo en un lugar seguro a salvo de fallos. п
- Seleccione »Guardar como« en el menú »Archivo«. **COL**
- Introduzca un nuevo nombre de archivo (para evitar sobrescribir el archivo original) п
- $\overline{\phantom{a}}$ Seleccione el nuevo tipo de archivo en el menú desplegable »Tipo de archivo«.
- Confirme la comprobación de seguridad haciendo clic en »Sí« solo si está seguro de que debe realizar la п conversión del archivo.
- Se mostrarán las modificaciones en formato tabular como se indica a continuación.

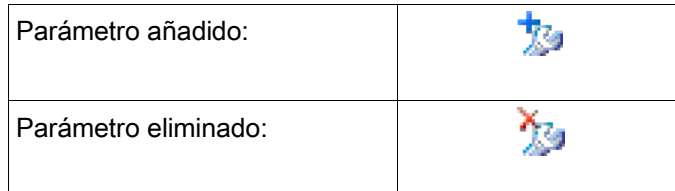

# <span id="page-33-0"></span>Parámetros de dispositivo

### Asignación de entradas digitales

Hay dos opciones disponibles para determinar el lugar al que debe asignarse una entrada digital.

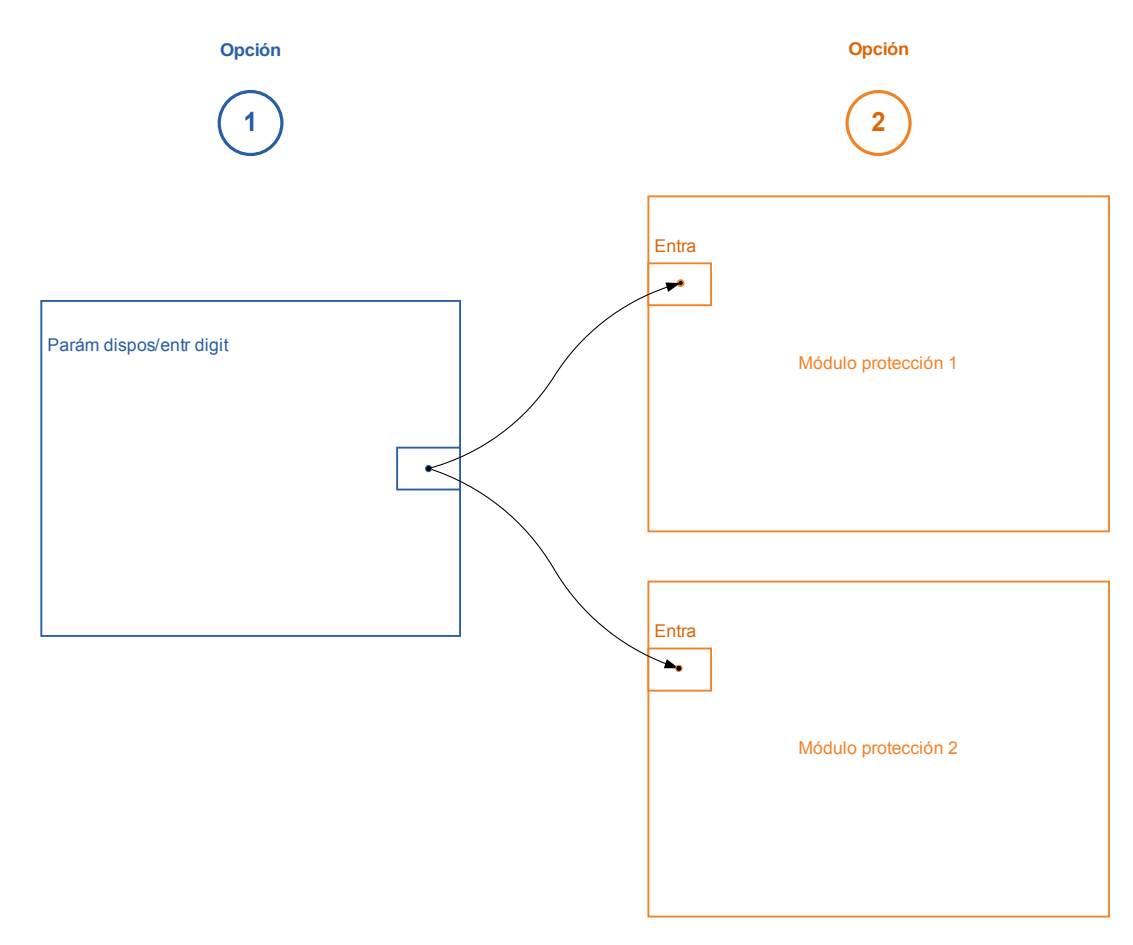

Opción 1: asignar una entrada digital a uno o varios módulos.

#### Añadir una asignación a través de Smart view:

En el menú [Parámetro de dispositivo\Entradas digitales] se pueden asignar las entradas digitales a uno o varios destinos.

Acceda a la entrada digital (doble clic sobre la entrada digital) y seleccione la asignación que debe añadirse. Si hace clic en »añadir«, la asignación pasará de la lista de asignaciones disponibles a la de asignaciones utilizadas.

#### Eliminar una asignación a través de Smart view:

Acceda a la asignación (doble clic sobre la entrada digital en el software) y seleccione la asignación que debe eliminarse. La asignación se eliminará de la lista de asignaciones utilizadas al hacer clic en »eliminar«.

#### Opción 2: conectar una entrada de módulo a una entrada digital

Acceda a un módulo. En este módulo, asigne una entrada digital a una entrada del módulo. Ejemplo: El módulo de protección deberá bloquearse en función del estado de la entrada digital, ya que esto asigna la entrada digital a la entrada de bloqueo de los parámetros generales (p. ej., Ex Blo 1).

#### Comprobación de las asignaciones de una entrada digital

Para comprobar los destinos a los que se ha asignado una entrada digital, haga lo siguiente:

Acceda al menú [Parámetro de dispositivo\Entradas digitales].

Diríjase a la entrada digital que debe comprobarse.

A través de Smart view

Se mostrarán todos los destinos de una entrada digital enumerados y separados por punto y coma antes de cada entrada digital. Tenga en cuenta que es posible que la ventana sea muy pequeña y que, por lo tanto, algunos destinos queden ocultos. Se pueden ver todas las asignaciones haciendo doble clic en una entrada digital. En esta ventana también se pueden realizar más asignaciones.

#### Sincronizar la fecha y hora mediante Smart view

- Si Smart view no está funcionando, inícielo.
- Si aún no se han cargado los datos del dispositivo, seleccione »Recibir datos del dispositivo« en el menú »Dispositivo«.
- En la estructura del dispositivo, navega a la entrada »Fecha y hora«, que se encuentra en la sección del menú [Parámetros de dispositivo / Tiempo], y haga doble clic en esta entrada.
- Se abre un dialogo que muestra la fecha y hora actual tanto del ordenador como del dispositivo HighPROTEC. (Una casilla de comprobación permite alternar entre la zona horaria local y la UTC; sin embargo, tenga en cuenta también lo que sigue a continuación).
- Haga clic en el botón "Sincronizar". Se le pedirá la contraseña de acceso al nivel "Supervisor-Lv3".
- El dispositivo HighPROTEC recibe y asume la fecha y hora del ordenador.

# **AVISO**

#### Smart view en la versión 4.50 junto con un dispositivo HighPROTEC 3.4, es capaz de ver si los ajustes de zona horaria del ordenador y del dispositivo HighPROTEC son diferentes.

Esto no es posible si está conectado a un dispositivo HighPROTEC más antiguo, de manera que aquí existe el riesgo de finalizar con un ajuste horario erróneo. Sin embargo, en caso de utilizar un dispositivo HighPROTEC más antiguo, se recomienda ajustar antes el dispositivo a la misma zona horaria del ordenador y solo después de haberlo hecho sincronizar la fecha y la hora,

Si no está seguro de que su conexión soporte esta zona horaria, compruebe: Si la casilla de comprobación para alternar entre UTC y la zona horaria local está visible en el diálogo mencionado más arriba, significa que soporta la comprobación de la zona horaria.

### Versión mediante Smart view

En el menú »Archivo/Propiedades« puede obtener información detallada sobre el archivo que está abierto actualmente, por ejemplo, la versión de software y hardware, etc.

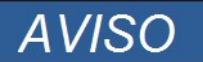

Para poder transmitir un archivo de parámetros (p. ej., creado fuera de línea) en el dispositivo, deben confirmarse los parámetros siguientes:

- Código de tipo (escrito en la parte superior del dispositivo/etiqueta de tipo) y
- Versión del modelo del dispositivo (se puede encontrar en el menú »Parámetros de dispositivo\Versión«).

# <span id="page-36-1"></span>Visualización de códigos ANSI

Para mostrar los códigos ANSI en el software operativo, haga lo siguiente:

- Si Smart view no está funcionando, inícielo.
- Marque la casilla y haga clic en »Mostrar números de dispositivo ANSI« en el menú »Ajustes«.

## <span id="page-36-0"></span>Visualización gráfica de las características de desconexión

La aplicación admite la visualización de las características de desconexión. Las características de desconexión y otras características asociadas que se muestren dependen del tipo de dispositivo y de la configuración del dispositivo.

- Características de desconexión de sobrecarga (ANSI, IEC...)  $\mathcal{L}_{\mathcal{A}}$
- Perfiles LVRT/FRT (continuidad de suministro frente a baja tensión)
- Áreas de desconexión de la protección contra excitación baja п
- Curvas de desgaste del conmutador П

### Ejemplo: visualización de la característica de desconexión de sobrecarga I[1]

- Si aún no se han cargado los datos o parámetros del dispositivo, cárguelos desde el dispositivo o abra un archivo.
- Navegue por la estructura de parámetros de dispositivo en el menú [Parámetros de protección / Conjunto 1 / I-Prot / I[1]].
- $\blacksquare$  Haga doble clic en el elemento //11.
- La ventana que aparece le mostrará todos los parámetros en forma de tabla que están vinculados a este п elemento de protección y que definen, entre otras cosas, la característica de desconexión.
- Haga clic en el icono »Ver característica« de la línea de comandos de la ventana.  $\mathcal{L}_{\mathcal{A}}$
- Aparecerá una ventana adicional que mostrará la característica de desconexión seleccionada.

### Añadir y eliminar las características de desconexión visualizadas

Se pueden añadir características de desconexión adicionales de otros elementos y conjuntos de protección a la ventana.

#### Ejemplo: Añadir curvas adicionales a la visualización de la característica de desconexión I[1]

Como se describe en el ejemplo anterior, abre la ventana para visualizar la característica de desconexión del elemento de protección [11].

酉

- En la barra de menú de esta ventana de trabajo, haz clic en el icono »Añadir/Eliminar curvas...«.
- Aparece una ventana de selección. Seleccione lo siguiente:
	- Qué elementos de protección se mostrarán también. (Solo está disponible si se proyecta más de un elemento de protección del mismo tipo).
	- Qué conjuntos de parámetros deben mostrarse también en la ventana de visualización. (Solo está disponible si el elemento de protección se encuentra en varios conjuntos de parámetros).
- Selecciona esas curvas, las que se mostrarán también en la ventana de visualización actual.
- Cierra la ventana de selección haciendo clic en »Aplicar«. n.
- La ventana de visualización se actualizará en ese momento y las curvas seleccionadas se mostrarán también.

#### Selección de curvas relacionadas

Las curvas relacionadas (p. ej., las curvas de reajuste, las curvas de sobrecarga con limitación de tensión...) pueden mostrarse, aunque su disponibilidad depende del dispositivo y de la configuración.

#### Ejemplo: Visualización de la curva de reajuste para el elemento de sobrecarga I[1]

- Como se describe en el ejemplo anterior, abre la ventana de trabajo para visualizar la característica de desconexión del elemento de sobrecarga [[1].
- Encontrarás un menú desplegable en la barra de menú superior de esta ventana de trabajo. Se puede usar para seleccionar curvas relacionadas como:
	- Características de desconexión
	- Curvas de reajuste
	- Curvas de protección de sobrecarga con limitación de tensión
- Selecciona en el menú desplegable » Curva de reajuste«.
- Se actualizará la ventana de trabajo. En ese momento, se mostrará la » Curva de reajuste« en lugar de la »Curva de desconexión«.

## <span id="page-39-0"></span>Lógica programable

### Lógica programable con Smart view

ADVERTENCIA

El uso inadecuado de las ecuaciones lógicas puede provocar daños personales o dañar el equipo eléctrico.

No use las ecuaciones lógicas a menos que pueda garantizar un funcionamiento seguro.

**AVISO** 

Se recomienda que configure la lógica con Smart view.

#### ¿Cómo configurar una ecuación lógica?

- Acceda al menú [Lógica/LE [x]: п
- Acceda al Editor de lógica. п
- Ajuste las señales de entrada (cuando sea necesario, inviértalas). п
- $\overline{\phantom{a}}$ Si es necesario, configure el temporizador (» Retraso activado« y » Retraso desactivado«).
- Si se usa la señal de salida bloqueada, asigne una señal de reajuste a la entrada de reajuste. п
- En la »visualización de estado«,el usuario puede comprobar el estado de las entradas y salidas lógicas de la  $\mathcal{L}_{\mathcal{A}}$ ecuación lógica..

En caso de que las ecuaciones lógicas deban organizarse en cascada, el usuario debe conocer los retrasos de los intervalos (ciclos) en el caso de las secuencias descendientes (consulte la sección: Salidas lógicas en cascada).

En la visualización de estado, [Funcionamiento/Visualización de estado]pueden comprobarse los estados lógicos.]

# <span id="page-40-0"></span>IEC61850\*

\*=solo disponible en dispositivos que ofrecen este protocolo.

### Generación/exportación de un archivo IDC específico del dispositivo

Cada dispositivo de la línea HighPROTEC incluye una descripción de su propia funcionalidad y capacidades de comunicación en un archivo con formato \*.ICD (Descripción de capacidad IED). Este archivo puede exportarse del siguiente descrito a continuación y utilizarse para la configuración de la subestación.

# **AVISO**

#### • Un cambio de parámetros de los dispositivos tienen una influencia en el contenido del archivo ICD.

- 1. Conecte el dispositivo a su PC o portátil.
- 2. Ejecute Smart view.
- 3. Haga clic en "Recibir datos del dispositivo" en el menú "Dispositivo".
- 4. Haga clic en "IEC61850" en el menú "Parám. dispositivo".
- 5. Haga clic en el icono ICD en la ventana IEC61850.
- 6. Seleccione una unidad y nombre de archivo para el archivo ICD y haga clic en "guardar".
- 7. Repita los pasos 1 a 6 para todos los dispositivos conectados en el entorno IEC61850.

### Generación/exportación de un archivo SCD

Cada dispositivo HighPROTEC puede crear una exportación de su propia funcionalidad y capacidad de comunicaciones en un archivo con formato \*.SCD.

- 1. Conecte el dispositivo a su PC o portátil.
- 2. Ejecute Smart view.
- 3. Haga clic en "Recibir datos del dispositivo" en el menú "Dispositivo".
- 4. Haga clic en "IEC61850" en el menú "Parám. dispositivo".
- 5. Haga clic en el icono SCD en la ventana IEC61850.
- 6. Seleccione una unidad y nombre de archivo para el archivo SCD y haga clic en "guardar".
- 7. Repita los pasos 1 a 6 para todos los dispositivos conectados en el entorno IEC61850.

### Importación de un archivo .SCD a un dispositivo

Cuando se completa la configuración de la subestación, debe transmitirse el archivo .SCD a todos los dispositivos conectados. Para ello, siga los siguientes pasos:

- 1. Conecte el dispositivo a su PC o portátil.
- 2. Ejecute Smart view.
- 3. Haga clic en "Recibir datos del dispositivo" en el menú "Dispositivo".
- 4. Haga clic en "IEC61850" en el menú "Parám. dispositivo".
- 5. Defina el parámetro "Comunicación IEC61850" en "Deshabilitado" y envíe el grupo de parámetros modificados al dispositivo.
- 6. Haga clic en el icono IEC en la ventana IEC61850.
- 7. Seleccione la carpeta en la que se guardará el archivo .SCD. Seleccione el archivo .SCD y haga clic en "abrir".
- 8. El archivo se comprobará ahora.
- 9. A continuación, la configuración se puede transmitir al dispositivo si no se detecta ningún fallo interno. Pulse el botón "Enviar config".
- 10. Se solicitará una contraseña. Introduzca la misma contraseña que usa para la configuración de parámetros del dispositivo.
- 11. Según el paso 5, vuelva a habilitar la comunicación IEC y envíe el grupo de parámetros modificados al dispositivo.
- 12. Repita los pasos 1 a 11 para todos los dispositivos conectados al entorno IEC61850.
- 13. Si no aparece ningún mensaje de error, la configuración se ha completado correctamente.
- **ADVERTENCIA**
- Al cambiar la configuración de la subestación, normalmente debe generarse un nuevo archivo .SCD. Este archivo .SCD debe transmitirse obligatoriamente a todos los dispositivos mediante Smart view. Si se omite este paso, el entorno IEC61850 no funcionará correctamente.
- En caso de que se modifiquen los parámetros del dispositivo una vez finalizada la configuración de la subestación, es posible que se produzcan cambios en el archivo .ICD correspondiente. A su vez, puede que sea necesario actualizar el archivo .SCD.

## <span id="page-42-0"></span>**Configuración remota para dispositivos de protección diferencial de línea\***

\*=solo disponible en dispositivos HighPROTEC con protección diferencial de línea.

En el caso de que haya dos dispositivos de protección diferencial de línea conectados, Smart view también permitirá la configuración del dispositivo remoto.

# **AVISO**

#### Hay que definir la función de ''acceso remoto'' del dispositivo de protección diferencial de línea como activa.

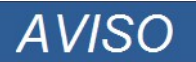

#### La comunicación con el dispositivo remoto utiliza el puerto TCP/IP 52160; el cortafuegos no debe bloquearlo.

- 1. Conecte el dispositivo a su ordenador/portátil.
- 2. Ejecute Smart view.
- 3. Haga clic en "Recibir datos del dispositivo" en el menú "Dispositivo".
- 4. Una vez establecida la conexión, se muestra una ventana para seleccionar el dispositivo local o remoto.
- 5. Seleccione en esta ventana » Dispositivo remoto«.
- 6. Los datos del dispositivo remoto se cargarán.

La estructura de los datos del dispositivo Smart está marcada por un marco amarillo,siempre que se muestren los datos del dispositivo remoto..

Agradecemos sus comentarios sobre el contenido de nuestras publicaciones.

Envíe sus comentarios a: [kemp.doc@woodward.com](mailto:kemp.doc@woodward.com)

Incluya el número de manual que se encuentra en la portada de esta publicación.

Woodward Kempen GmbH se reserva el derecho de actualizar cualquier parte de esta publicación en cualquier momento. La información que proporciona Woodward Kempen GmbH se considera correcta y fiable. Sin embargo, Woodward Kempen GmbH no asume ninguna responsabilidad a menos que especifique expresamente lo contrario.

Este es el manual original.

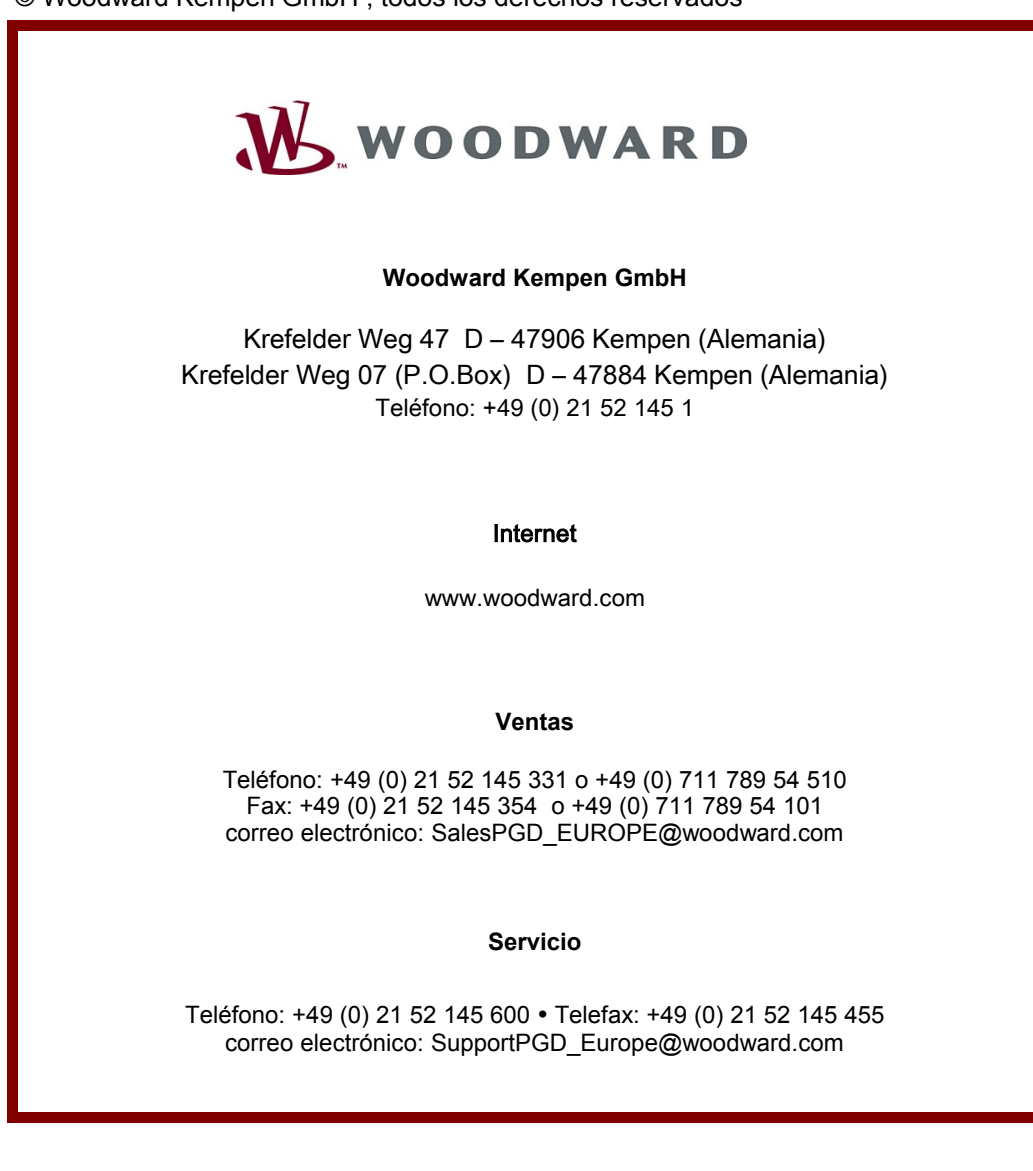

© Woodward Kempen GmbH , todos los derechos reservados